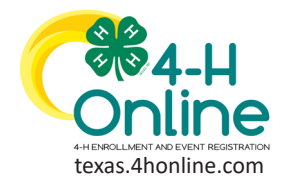

**ANIMALS**

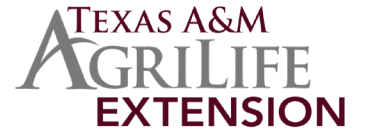

# **AWAITING REVIEW**

### 1. Click on the Animals tab in the navigation pane.

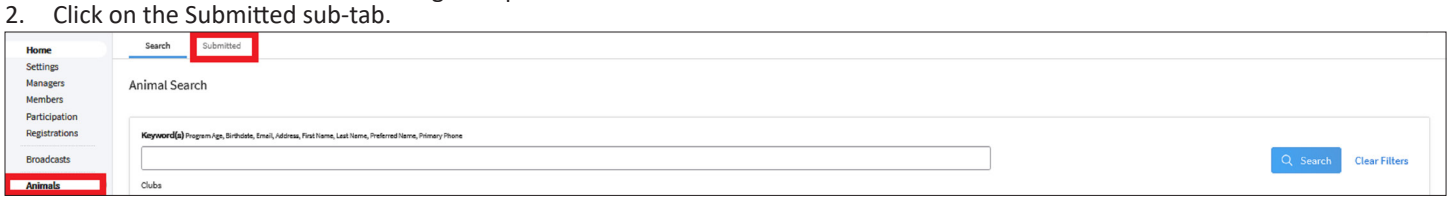

#### 3. Click on the member's name to review their animal information.

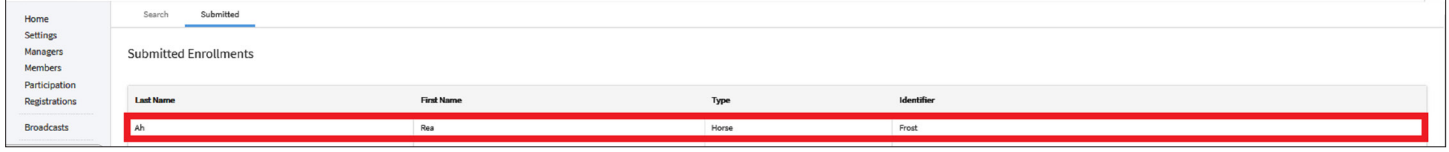

#### 4. Scroll down to view the information on the screen and click to make limited edits if needed.

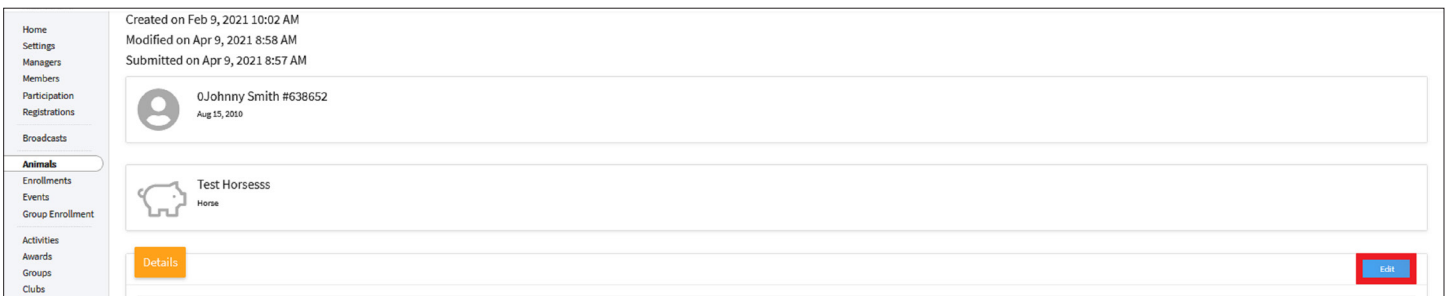

#### 5. View the invoice at the bottom of the screen to confirm that the amount and credit card payment informaiton is displayed.

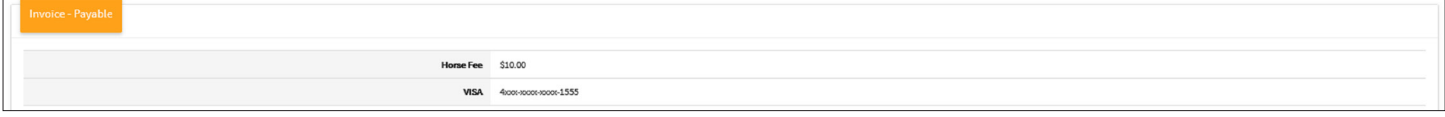

- 6. Scroll to the bottom and make a selection. There are three options for processing the enrollment.
	- Approve
	- Accepts and locks in the animal for changes. The family receives an email and the payment is process. Delete Animal
	-
	- The animal will be removed from the system completely with no way to undelete it. Send Back
	-

Returns the animal record to the member with the comment for corrections.

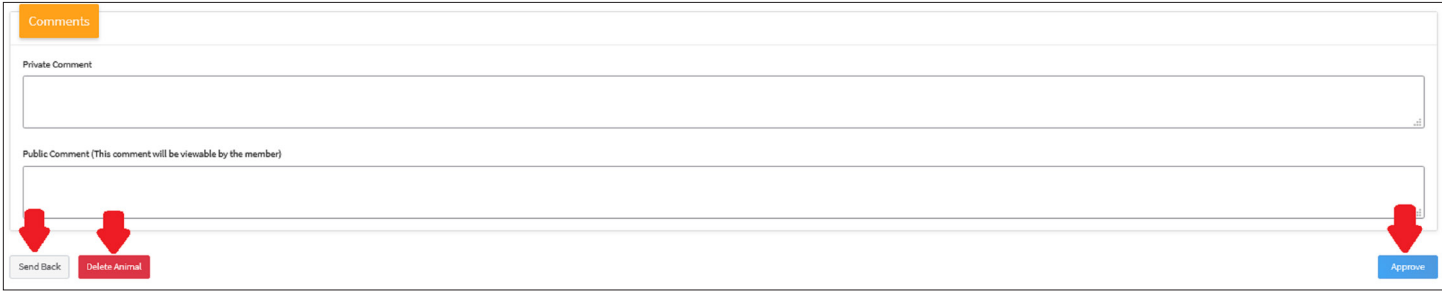

## [View Our YouTube Channel For Instructions](https://www.youtube.com/playlist?list=PLRLVK_8UTBvfdbDuqCpDOESmtVoZU6tBL)

The members of Texas A&M AgriLife will provide equal opportunities in programs and activities, education, and employment to all persons regardless of race, color, sex, religion, national origin, age, disability, genetic information, veteran status, sexual orientation or gender identity and will strive to achieve full and equal employment opportunity throughout Texas A&M AgriLife.